## **IAIN BUKITTINGGI**

# **ADMINISTRASI SERVER BERBASIS LINUX #2 BUKU PENGGUNAAN SERVER DALAM PRAKTIKUM Haris Sandra,S.Kom**

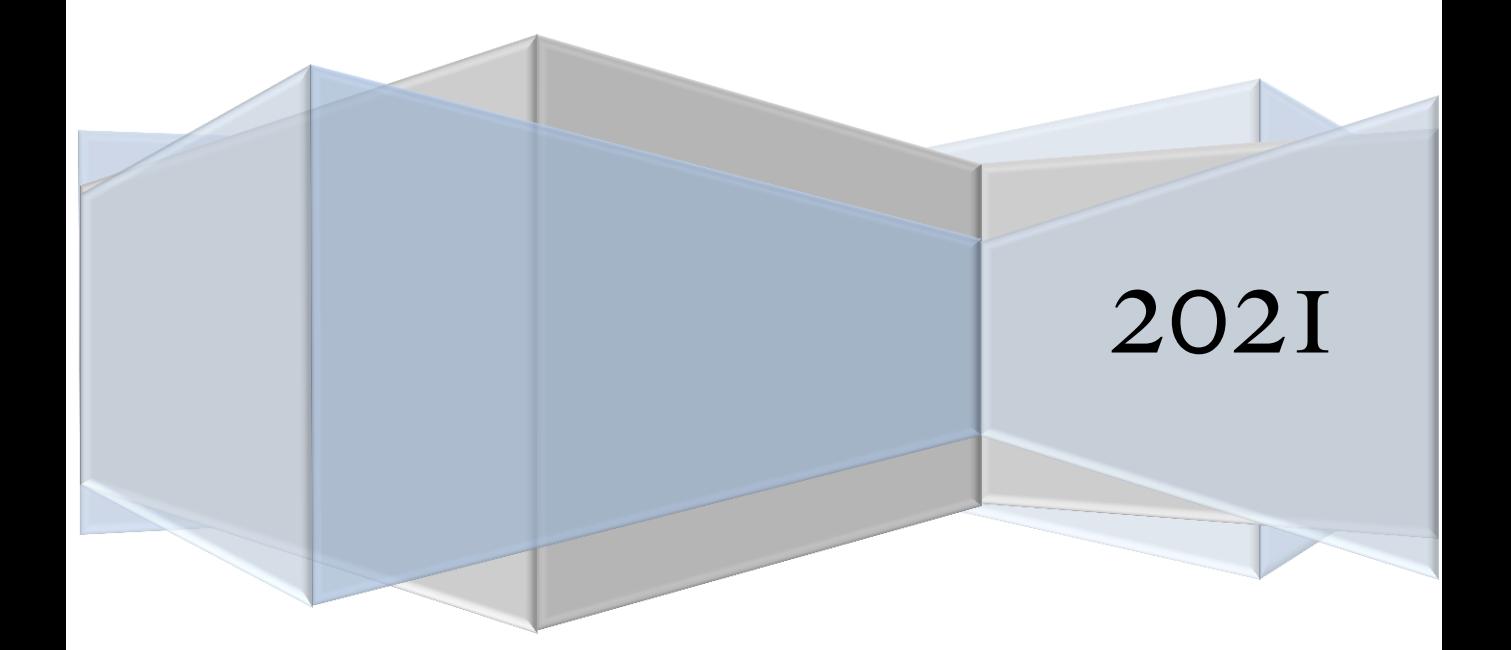

#### **KATA PENGANTAR**

<span id="page-1-0"></span>Pertama, saya mengucapkan puji syukur kehadirat Allah SWT yang telah melimpahkan rahmat dan karunia kepada saya, sehingga saya dapat menyelesaikan tugas makalah ini.

Semoga buki ini dapat membantu setiap orang yang membacanya dalam sistem operasi Linux dalam mangemen serta pengelolaan yang ada di dalamnya.

Harapan saya, semoga buku ini dapat menambah wawasan pembaca mengenai system operasi linux, dengan maksud nantinya pembaca mengerti semua tentang operasi linux.

> Bukittinggi, 5 Mei 2021 Disusun oleh:

**Haris Sandra,S.Kom**

### Daftar Isi

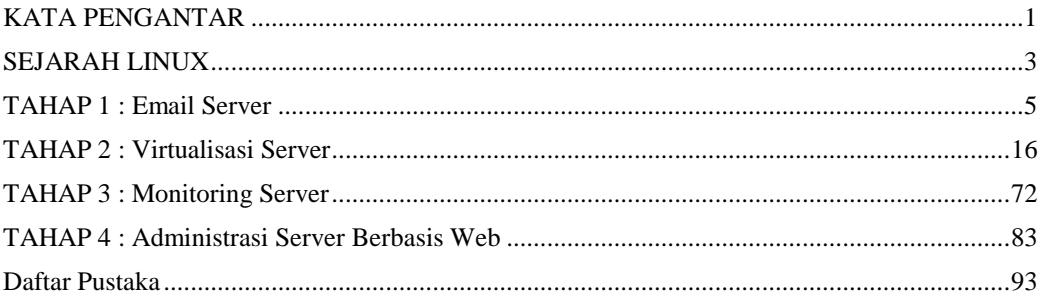

#### **SEJARAH LINUX**

<span id="page-3-0"></span>Pada Awalnya linux adalah nama kernel atau jantung system operasi computer yang dibuat pertama kali oleh Linus Torvalds pada 1991. Linus mengizinkan siapa saja menggunakan, mempelajari cara kerjanya, dan mendistribusikan Linux, dengan lisensi GNU GPL (General Public License) atau lebih terkenal dengan istilah Free Software.

Saat ini, nama Linux tidak hanya digunakan untuk menyebut kernel, namun juga system operasi yang lengkap. Bahkan Linux juga digunakan untuk menyebut distribusi (gabungan system operasi dan berbagai aplikasi) atau distro Linux. Contoh distro Linux: BlankOn, CentOS, Debian, Fedora, Gentoo, Mandriva, Mint, Nusantara, openSUSE, RedHat, Slackware, Ubuntu, Xandros, dan lainlain.

Richard Stallman, pendiri Yayasan Free Software, mengusulkan penulisan system operasi Linux adalah GNU/Linux atau GNU-Linux, karena system operasi berisi kernel Linux dan beberapa program dari project GNU.

Open Source adalah istilah untuk software yang source code-nya (kode programnya) disediakan oleh pengembangnya untuk umum agar dapat dipelajari cara kerjanya, diubah atau dikembangkan lebih lanjut, dan disebarluaskan.

Open Source merupakan salah satu syarat free software. Free Software sudah pasti Open Source Software, namun Open Source Software belum tentu Free Software. Contoh Free Software adalah Linux, contoh Open Source Software adalah FreeBSD. Linux yang berlisensi Free Software tidak dapat diubah menjadi berlisensi tidak Free Software, sedangkan FreeBSD yang berlisensi Open Source Software BSD-like dapat diubah menjadi tidak Open Source. FreeBSD (Open Source) merupakan salah salah satu dasar untuk membuat Mac OSX (tidak open source).

Pembuat kernel Linux system operasi Unix dikembangkan dan diimplementasikan pada tahun 1960-an dan peertama kali dirilis pada 1970.faktor ketersediaannya dan kompatibilitasnya yang tinggi yang menyebabkannya dapat digunakan, disalin dan dimodifikasi secara luas oleh institusi-institusi akademis dan pada pebisnis.

Linux adalah nama yang diberikan kepada system operasi computer bertipe Unix. Linux merupakan salah satu contoh pengembangan perangkat lunak bebas dan sumber terbuka utama. Kode sumber linux dapat dimodifikasi, digunakan dan didistribusikan kembali secara bebas oleh siapa saja.

Nama "linux" berasal dari pembuatnya, yang diperkenalkan tahun 1991 oleh Linus Torvalds. Peralatan system dan pustaka umumnya berasal dari system

operasi GNU, yang diumumkan tahun 1983 oleh Richard Stallman. Konstribusi GNU adalah dasar dari munculnya nama alterntaif GNU/Linux.

Linux telah lama dikenal untuk penggunaanya diserver, dan didukung oleh perusahaan-perusahaan computer nama seperti Intel, Dell, Hewlettpackard, IBM, Novell, Oracle Corporation, RedHat, dan sun Micrisystems. Linux digunakan sebagai system operasi diberbagai macam jenis perangkat keras computer, termasuk computer Dekstop, supercomputer, dan system benang seperti pembaca buku electronic, system permainan video PlayStation 2, PlayStation dan Xbox, telepon genggam dan router. Linux tidak tergantung pada vendor-vendor independence, biaya operasional yang rendah, dan kompitabilitas yang tinggi dibandingkan versi Unix tak bebas, serta factor keamanan dan kestabilannya yang tinggi dibandingkan system operasi lainnya seperti Microsoft Windows. Ciri-ciri ini juga menjadi bukti atas keunggulan model pengembangan perangkat lunak sumber terbuka (Open Source Software).

System operasi Linux yang dikenal dengan istilah distribusi Linux atau distro Linux umumnya sudah termasuk perangkat-perangkat lunak pendukung seperti server web, bahasa pemrograman, basisdata, tampilan desktop (desktop environment) seperti GNOME, KDE dan Xfce juga memiliki paket aplikasi perkantoran (office suite) seperti OpenOffice.org, KOffive, Abiword, Gnumeric dan LibreOffice.

### TAHAP 1 **:** Email Server

#### <span id="page-5-0"></span>**1 Tujuan Praktikum**

Adapun tujuan dari kegiatan praktikum ini adalah sebagai berikut:

a. Mahasiswa mampu melakukan instalasi dan konfigurasi Email server pada linux server.

b. Mahasiswa mampu melakukan analisa permasalahan pada Email server.

#### **2 Tugas Pendahuluan**

a. Apa yang anda ketahui tentang Mail server?

b. Apa saja aplikasi yang dibutuhkan dalam membangun Mail server?

- c. Apa yang dimaksud dengan SMTP?
- d. Apa yang anda ketahui tetang MTA Postfix, Dovecot, Webmail Rainloop, Telnet?

#### **3 Alat dan Bahan**

Adapun alat dan bahan yang dibutuhkan dalam kegiatan praktikum ini adalah sebagai berikut:

- a. Komputer 1 unit
- b. Jaringan local (LAN)
- c. Software virtual machine (Virtual Box/VMWare) dengan linux server d. Aplikasi email server

#### **4 Dasar Teori**

Mail Server atau *E-Mail Server* adalah perangkat lunak program yang mendistribusikan file atau informasi sebagai respons atas permintaan yang dikirim via email, mail server juga digunakan pada bitnet untuk menyediakan layanan serupa ftp. Selain itu mail server juga dapat dikatakan sebagai aplikasi yang digunakan untuk penginstalan email.

Protokol Pada Mail Server Protokol yang umum digunakan antara lain :

- a. SMTP *(Simple Mail Transfer Protocol)* digunakan sebagai standar untuk menampung dan mendistribusikan email.
- b. POP3 *(Post Office Protocol v3)* dan IMAP *(Internet Mail Application Protocol)* digunakan agar user dapat mengambil dan membaca email secara remote yaitu tidak perlu login ke dalam sistem shelll mesin mail server tetapi cukup menguhubungi port tertentu dengan mail client yang mengimplementasikan protocol POP3 dan IMAP.

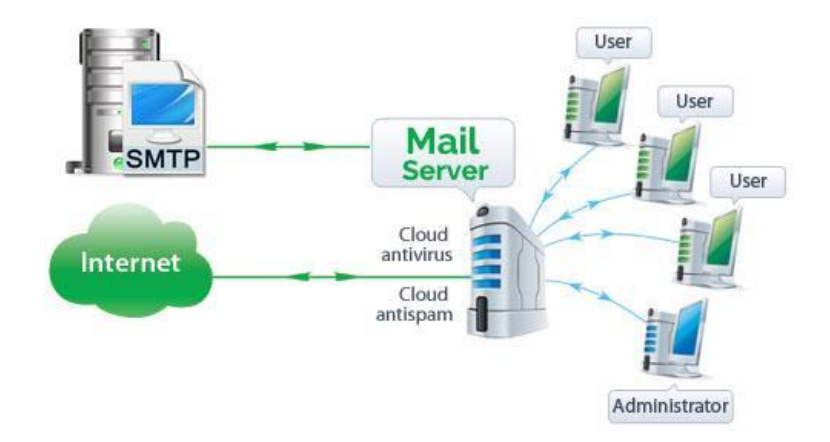

#### **Cara Kerja Mail Server**

Proses pengiriman e-mail malalui tahapan yang sedikit panjang. Saat e-mail di kirim, maka e-mail tersebut disimpan pada mail server menjadi satu file berdasarkan tujuan e-mail. File ini berisi informasi sumber dan tujuan, serta dilengkapi tanggal dan waktu pengiriman. Pada saat user membaca e-mail berarti user telah mengakses server email dan membaca file yang tersimpan dalam server yang di tampilkan melalui browser user.

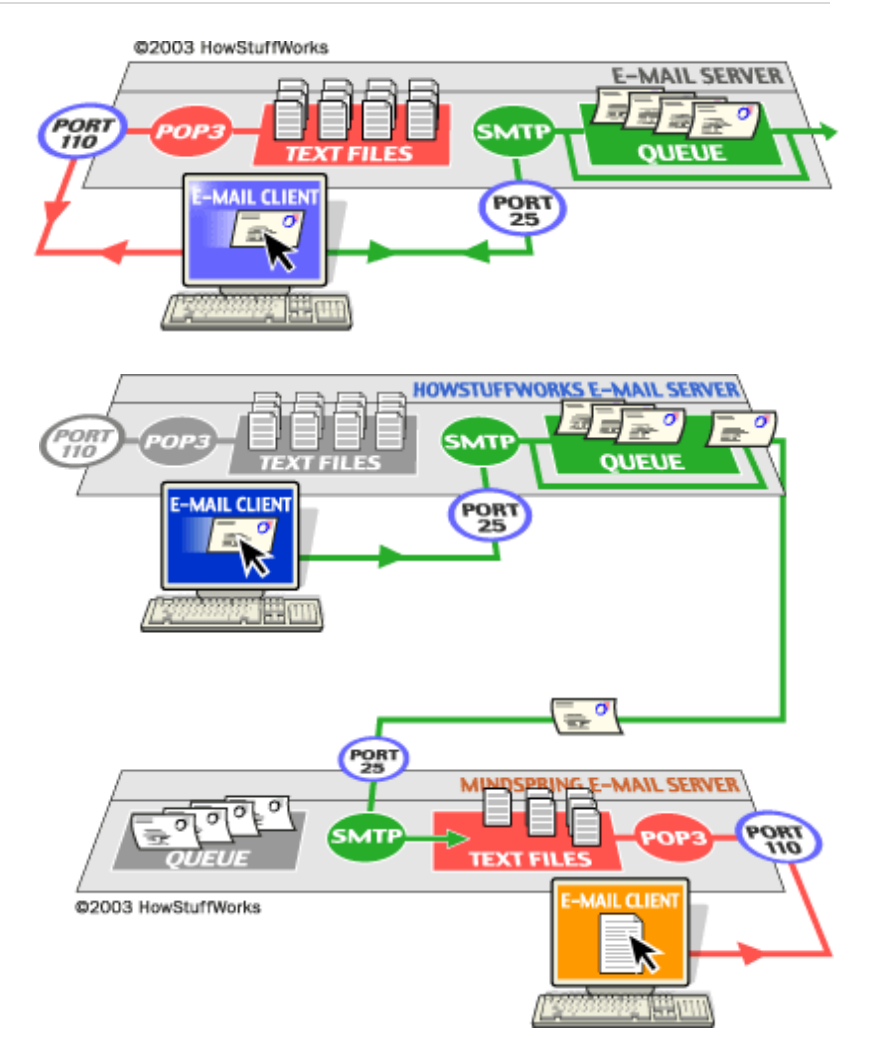

#### **5 Pelaksanaan Praktikum**

#### **a. Instalasi dan Konfigurasi**

Pada praktikum ini akan dibangun mail server dengan alamat **mail.prodiskstiki.com** (domain ini dapat ditambahkan pada DNS server yang telah dibuat sebelumnya).

Identitas mail server: IP Address : 172.20.22.69 (IP Address Server) Domain : mail.prodiskstiki.com

Install MTA postfix dan paket Dovecot **#yum –y install postfix dovecot**

Lakukan beberapa konfigurasi pada file konfigurasi postfix di **/etc/postfix/main.cf**

Untuk memudahkan melakukan konfigurasi pada postfix, perlu mengaktifkan **set number** pada text editor **vi**. Caranya pada saat anda membuka file text (pastikan bukan pada mode insert atau visual) ketikkan tanda baca titik dua atau colon (**:**) diikuti dengan dengan kata "set number, lalu enter. (untuk melakukan disable, masukkan perintah "set nonumber,..

#### **#vi /etc/postfix/main.cf**

Pada baris ke 75 uncomment dan tentukan hostname dari mail server kita.

#### **myhostname = mail.prodiskstiki.com**

Pada baris ke 83 uncomment dan tentukan nama domain dari  $\Box$ mail server.

#### **mydomain = prodiskstiki.com**

Pada baris ke 99 uncomment. **myorigin = \$mydomain**

Pada baris ke 116 ganti interface untuk menerima mail  $\Box$ menjadi **all** untuk semuanya. inet interfaces = all

- Pada baris ke 164 tambahkan script ini.  $\begin{array}{c} \square \end{array}$ **mydestination = \$myhostname, localhost.\$mydomain, localhost,\$mydomain**
- $\Box$ Pada baris ke 264 uncomment tuliskan 0.0.0.0/0 agar mail server dapat menerima mail darimana pun. **mynetworks = 127.0.0.0/8, 0.0.0.0/0**
- Pada baris 419 uncomment dan gunakan Maildir untuk  $\Box$ menyimpan pesan. **home\_mailbox = Maildir/**
- $\Box$ Pada baris 574 tambahkan script ini untuk banner. **smtpd\_banner = \$myhostname ESMTP**

Lalu pada baris paling bawah tambahkan script ini untuk  $\begin{bmatrix} 1 & 1 \\ 1 & 1 \end{bmatrix}$ menentukan ukuran pesan maksimal dan kotak pesan. **message\_size\_limit = 10485760 mailbox\_size\_limit = 1073741824 smtpd\_sasl\_type = dovecot smtpd\_sasl\_path = private/auth smtpd\_sasl\_auth\_enable = yes smtpd\_sasl\_security\_options = noanonymous smtpd\_sasl\_local\_domain = \$myhostname smtpd\_recipient\_restrictions = permit\_mynetworks,permit\_auth\_destination,permit\_ sasl\_authenticated,reject**

Restart service postfix **# systemctl restart postfix**

Buka firewall untuk protokol SMTP.

**# firewall-cmd --add-service=smtp –permanent**

**# firewall-cmd –reload**

Kemudian edit file konfigurasi dovecot. **#vi /etc/dovecot/dovecot.conf**

Pada baris ke 24 uncomment untuk menentukan protokol.  $\mathbb{R}$ 

#### **protocols = imap pop3 lmtp**

Pada baris ke 30 uncomment dan ganti menjadi bintang.  $\mathbb{R}$ 

**listen**  $=$   $*$ 

#### Konfigurasi authentication. **#vi /etc/dovecot/conf.d/10-auth.conf**

 $\overline{\phantom{a}}$ Pada baris ke 10 uncomment.

#### **disable\_plaintext\_auth = no**

 $\Box$ Pada baris ke 100 tambahkan script ini.

```
auth_mechanisms = plain login
```
Konfigurasi mail untuk menentukan Maildir. **#vi /etc/dovecot/conf.d/10-mail.conf**

 $\Box$ Pada baris ke 30 uncomment dan tambahkan script ini. **mail\_location = maildir:~/Maildir**

Kemudian edit file konfigurasi master. **#vi /etc/dovecot/conf.d/10-master.conf**

Pada baris ke 96 uncomment dan tambahkan script ini. **unix\_listener /var/spool/postfix/private/auth {**

```
mode = 0666
```

```
user = postfix group = postfix
```

```
}
Terakhir konfigurasi SSL.
#vi /etc/dovecot/conf.d/10-ssl.conf
```
Pada baris ke 8 ganti menjadi no karena ini tidak menggunakan SSL.  $\text{ssl} = \text{no}$ 

### Buka firewall untuk protokol IMAP dan POP. **# firewall-cmd --add-port={110/tcp,143/tcp} –permanent**

#### **# firewall-cmd –reload**

Jalankan layanan dovecot dan enable. **# systemctl start dovecot**

#### **# systemctl enable dovecot**

Buat beberapa user yang digunakan untuk akun email mail server yang telah kita buat.

**# adduser prodi**

#### **# adduser stiki**

- **# passwd prodi**
- **# passwd stiki**

Selanjutnya menguji mail server. Pertama lakukan telnet pada mail server kemudian kirim pesan email antar user yang berada di satu mail server yang sama.

#### **\$ telnet mail.prodiskstiki.com smtp**

Kemudian telnet POP3 untuk mengecek E-mail yang masuk pada mail server.

#### **\$ telnet mail.prodiskstiki.com pop3**

Melakukan instalasi Webmail Rainloop

Pertama kita install paket web server apache dan juga php agar webmail dapat berjalan dengan baik.

### **[root@dz-mail-server ~]# yum -y install httpd php phpmbstring php-pear**

Kemudian download paket rainloop dari situs resminya.

```
[root@dz-mail-server ~]# curl -O 
http://repository.rainloop.net/v2/webmail/rainloop-
latest.zip
```
Lalu unzip pada folder directory root dari apache.

**[root@dz-mail-server ~]# unzip rainloop-latest.zip -d /var/www/html/rainloop/ [root@dz-mail-server ~]# find /var/www/html/rainloop - type d exec chmod 755 {} \; [root@dz-mail-server ~]# find /var/www/html/rainloop - type f exec chmod 644 {} \; [root@dz-mail-server ~]# chown -R apache. /var/www/html/rainloop/**

Kemudian konfigurasi SELinux.

**[root@dz-mail-server ~]# chcon -R -t httpd\_sys\_rw\_content\_t /var/www/html/rainloop/data**

**[root@dz-mail-server ~]# setsebool -P httpd\_can\_network\_connect on**

Konfigurasi virtual host untuk webmail.

**[root@dz-mail-server ~]# nano /etc/httpd/conf.d/mail.conf**

Tambahkan script dibawah ini :

**<VirtualHost \*:80>**

#### **DocumentRoot /var/www/html/rainloop**

**ServerName mail.centos.dz**

#### **</VirtualHost>**

Restart layanan apache untuk memperbarui konfigurasi.

**[root@dz-mail-server ~]# systemctl restart httpd**

### **b. Pengujian**

Pada client coba buka url http://mail.prodiskstiki.com

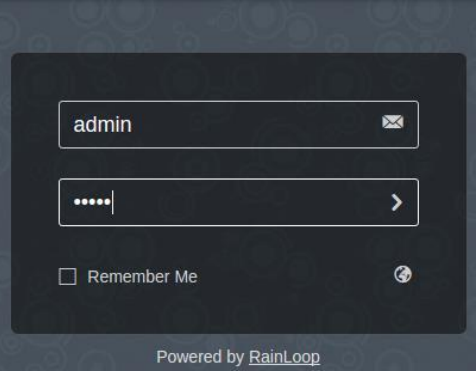

Kemudian klik change untuk mengganti password default admin.

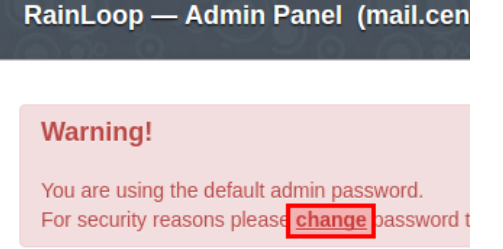

Ketikan password lama kemudian ketikan password yang baru.

Admin Panel Access Credentials

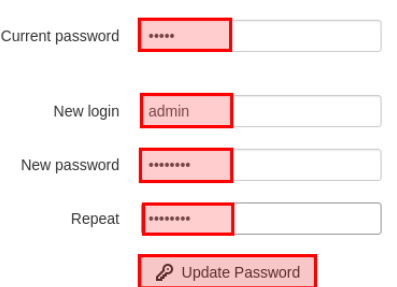

Setelah itu klik tab domain >> add domain untuk mengkonfigurasi mail server.

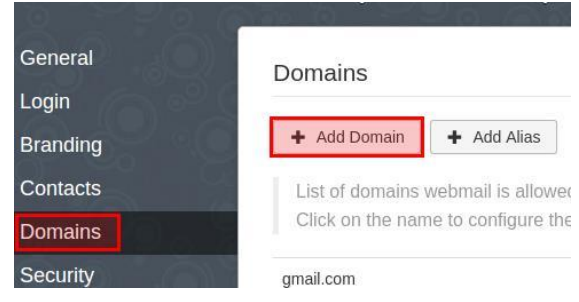

Tentukan domain name dan juga subdomain mail server. **ADD Domain ( [@prodiskstiki.com\):](mailto:@prodiskstiki.com)** Name = prodiskstiki.com IMAP = mail.prodiskstiki.com Secure = None SMPT = mail.prodiskstiki.com Secure = None

Pada tab general tuliskan default domain pada saat login.

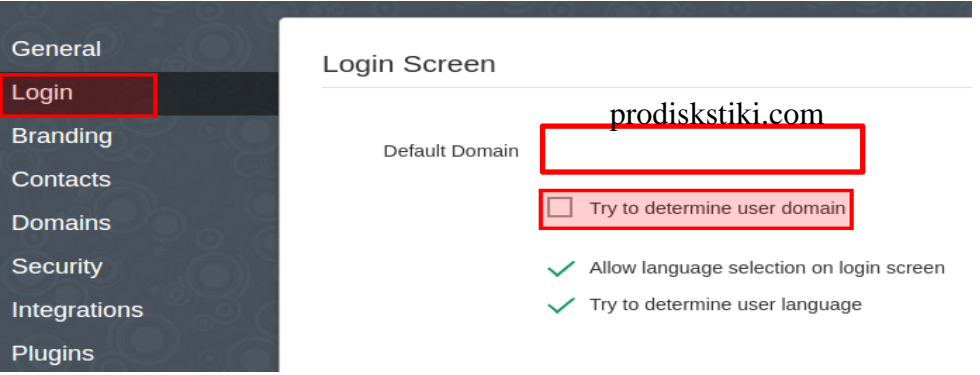

Buka [url http://mail.prodiskstik](http://mail.prodiskstiki.com/)i.com [dan login dengan salah satu](http://mail.prodiskstiki.com/)  user.

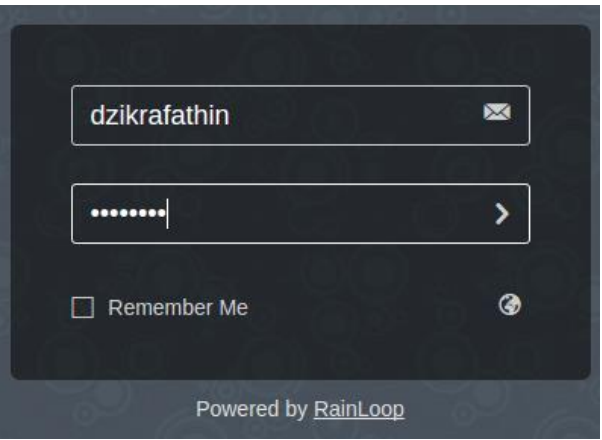

Seperti ini tampilan GUI dari **Rainloop**, coba kirim pesan ke salah satu user lainnya.

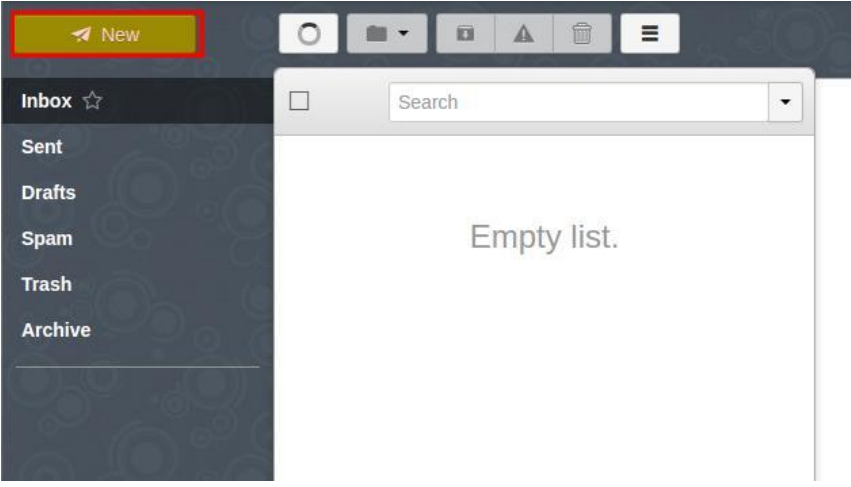

Untuk mengetahui keberhasilan dalam berkirim pesan, silahkan logout dan login kembali dengan user penerima.

### **6 Tugas Praktikum**

Buatlah laporan dari kegiatan praktikum yang telah dilaksanakan!

### TAHAP 2 : Virtualisasi Server

#### <span id="page-16-0"></span>**1 Tujuan Praktikum**

Adapun tujuan dari kegiatan praktikum ini adalah sebagai berikut:

a. Mahasiswa mampu melakukan instalasi dan konfigurasi virtualisasi server pada linux server.

b. Mahasiswa mampu melakukan analisa permasalahan pada virtualisasi

server.

#### **2 Tugas Pendahuluan**

- a. Apa yang anda ketahui tentang virtualisasi server?
- b. Apa saja aplikasi yang dibutuhkan dalam membangun virtualisasi server?

#### **3 Alat dan Bahan**

Adapun alat dan bahan yang dibutuhkan dalam kegiatan praktikum ini adalah sebagai berikut:

- a. Komputer 1 unit
- b. Jaringan local (LAN)
- c. Software virtual machine (Virtual Box/VMWare) dengan linux server d. Aplikasi virtualisasi server

#### **4 Dasar Teori**

Proxmox VE adalah sebuah platform open source yang dipergunakan untuk menangani virtualisasi server, serta mampu mengintegrasikan KVM hypervisor dan LXC container.

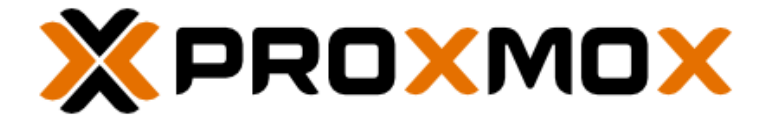

Perangkat lunak, penyimpanan, dan fungsi jaringan disertakan dalam satu platform, serta didukung dengan antarmuka pengelolaman berbasis web menyebabkan Proxmox VE mudah digunakan serta mendukung disaster recovery.

#### **5 Pelaksanaan Praktikum**

**a.** Instalasi

Proxmox VE

Pastikan booting pada BIOS dimulai dari Flash disk. Kemudian akan muncul tampilan Proxmox VE seperti gambar dibawah ini, pilih **Install Proxmox VE.**

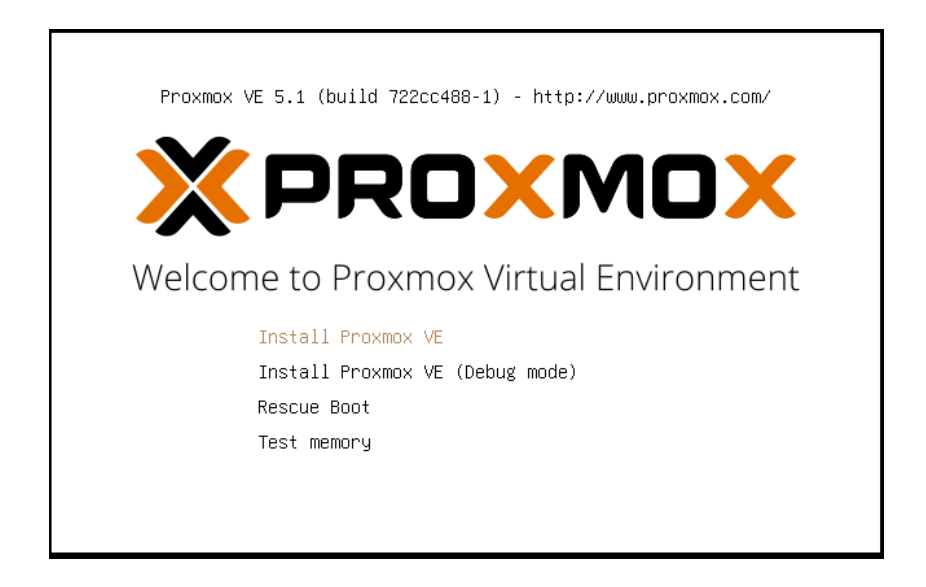

Selanjutnya akan muncul tampilan GNU Affero general public license seperti dibawah ini. Pilih tombol **I agree** pada pojok kanan bawah yang menandakan kita menyetujui persyaratan yang ditetapkan.

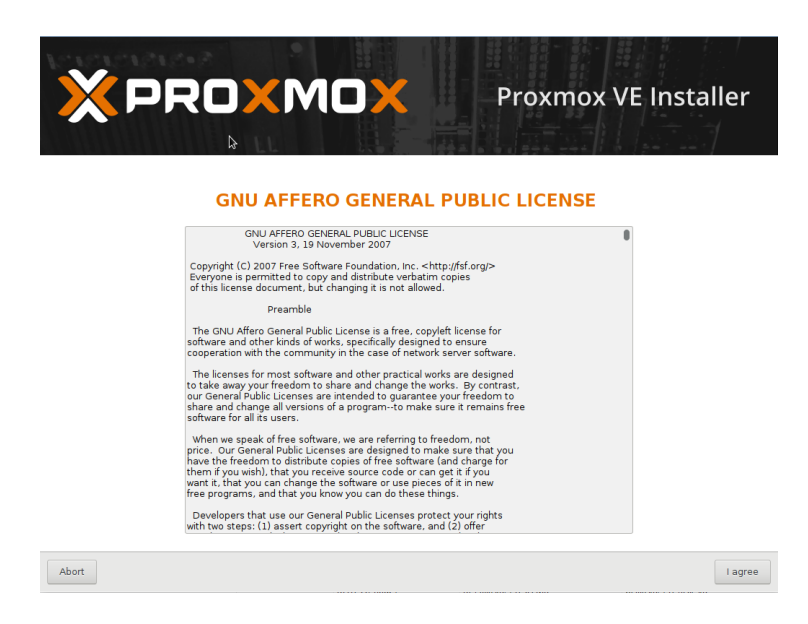

Selanjutnya akan muncul tampilan seperti dibawah ini. Pilih **Target harddisk** dimana instalasi akan dilakukan. Selanjutnya pilih tombol **Next** pada pojok kanan bawah.

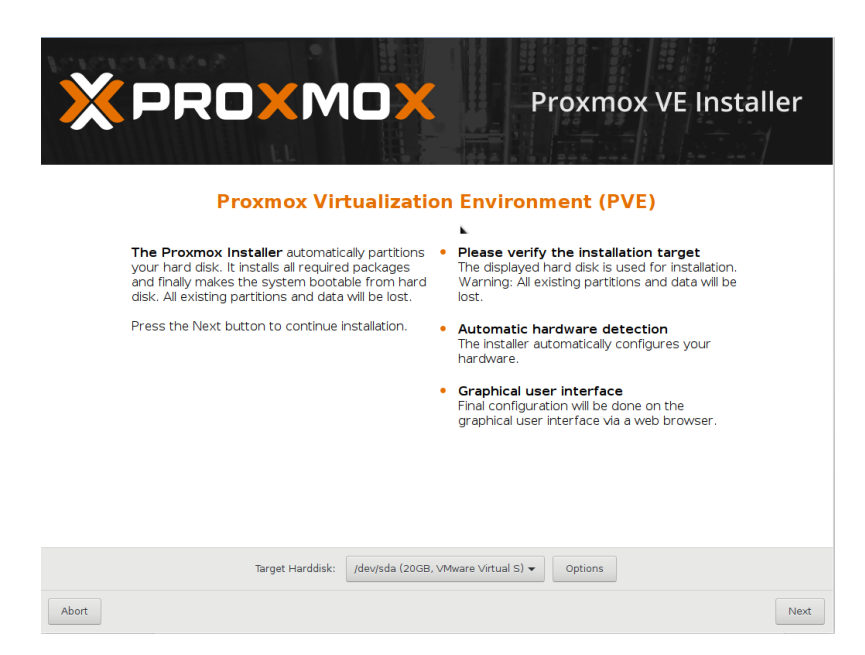

Selanjutnya akan muncul tampilan seperti dibawah ini. Ketik **Country = Indonesia** dengan **Time zone = Asia/Makasar** (sesuaikan dengan lokasi anda)**, keyboard Layout=U.S English** (sesuaikan dengan lokasi anda). Selanjutnya pilih tombol **Next** pada pojok kanan bawah.

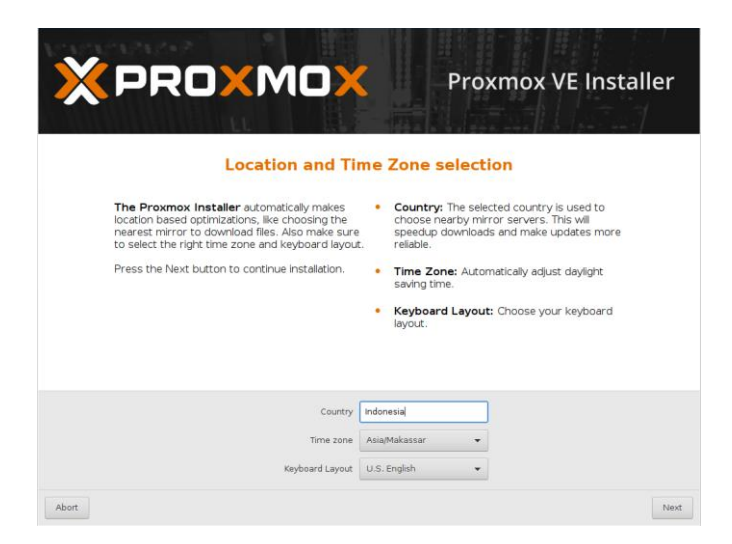

Selanjutnya akan muncul tampilan seperti dibawah ini. Masukkan password yang akan digunakan untuk login nantinya, dan **harus diingat,** ketikkan alamat email yang aktif**.** Selanjutnya pilih tombol **Next** pada pojok kanan bawah.

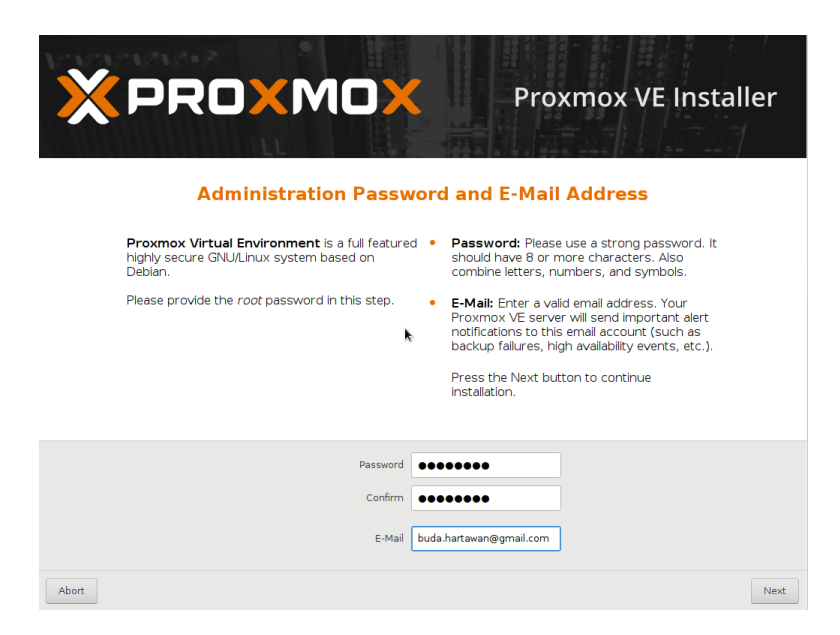

Selanjutnya akan muncul tampilan seperti dibawah ini. Masukkan identitas jaringan komputer anda, seperti **Interface, Hostname, IP Address, Netmask, Gateway, dan DNS Server**. Jika server yang diinstal berada dalam jaringan DHCP, maka identitas jaringan akan muncul otomatis. Selanjutnya pilih tombol **Next** pada pojok kanan bawah.

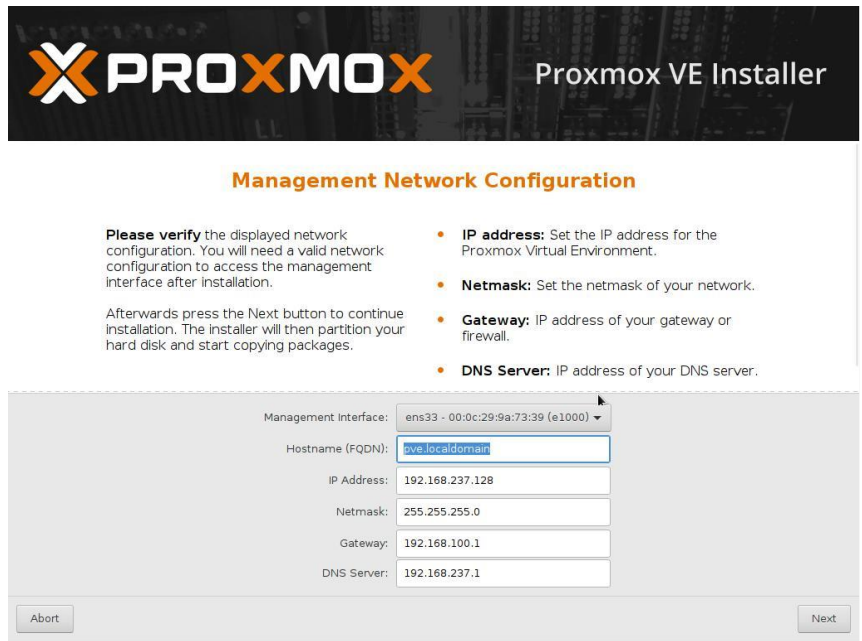

Selanjutnya akan muncul tampilan seperti dibawah ini. Hal ini menunjukkan **proses instalasi sedang berlangsung**, tunggu sampai mencapai 100%. Selanjutnya pilih tombol **Next** pada pojok kanan bawah.

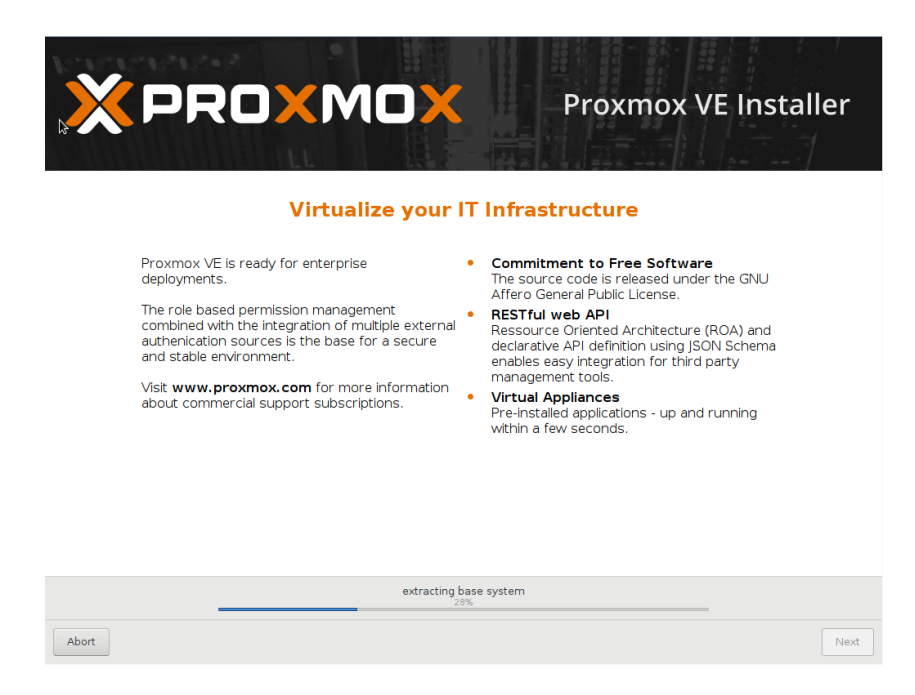

Selanjutnya akan muncul tampilan seperti dibawah ini. Hal ini menandakan bahwa proses instalasi sudah selesai. Selanjutnya pilih tombol **Reboot** pada pojok kanan bawah.

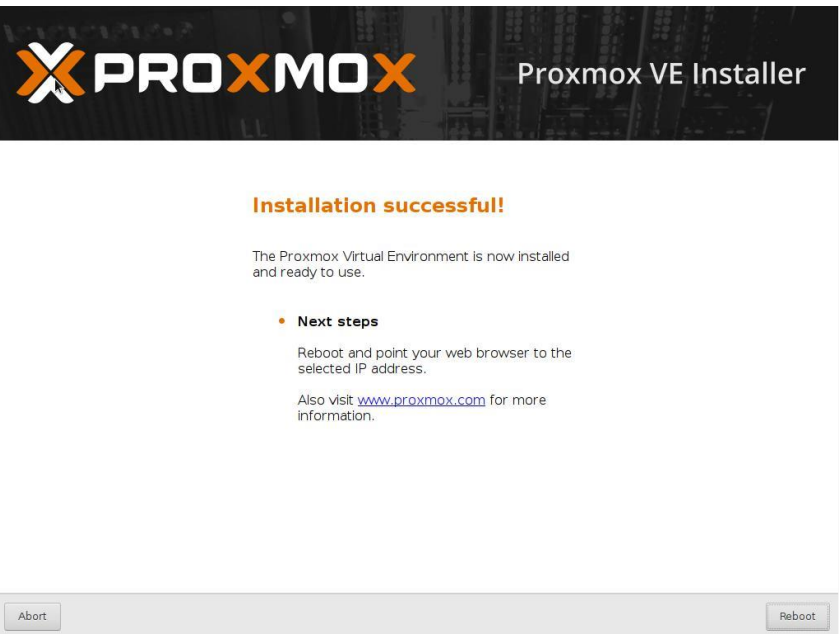

Ketika server sudah booting kembali maka akan muncul tampilan seperti dibawah ini. Pilih yang paling atas **Proxmox Virtual Environment GNU/Linux**

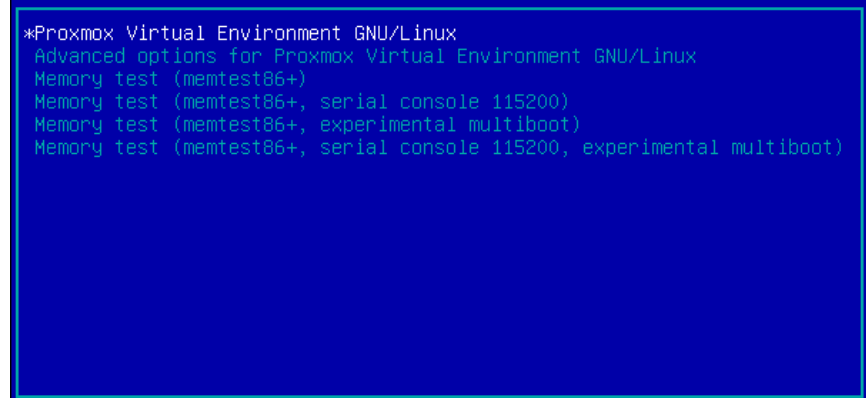

Selanjutnya akan muncul tampilan seperti dibawah ini. Hal ini menunjukkan bahwa Proxmox sudah berhasil diinstal. Silahkan login dengan user "**root**" dan password diisi sesuai dengan password yang diinputkan saat proses instalasi Proxmox. Proxmox VE merupakan platform virtualisasi berbasis Linux Debian, sehingga perintah dasar pada linux Debian dapat digunakan dalam proses pengelolaan.

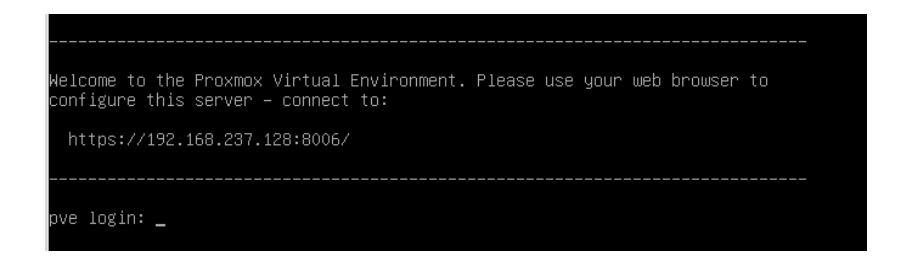

#### **b. Pengujian Akses Proxmox**

Setelah Proxmox VE berhasil diinstal, selanjutnya dilakukan pengujian akses terhadap Proxmox. Proxmox VE dilengkapi dengan system pengelolaan berbasis web, sehingga memudahkan pengguna dalam melakukan pengelolaan. Untuk dapat mengakses Proxmox VE berbasis web, dapat dilakukan dengan menggunakan komputer yang berada dalam satu jaringan dengan server Proxmox

VE, kecuali jika server Proxmox VE ditempatkan pada hosting yang dapat diakses melalui internet.

Dibawah ini merupakan contoh tampilan akses yang dilakukan terhadap server Proxmox VE melalui web browser dengan mengetikkan IP Address pada server Proxmox VE, yang dalam kasus ini adalah [https://192.168.237.128:8006](https://192.168.237.128:8006/)**.** [Proxmox](https://192.168.237.128:8006/) VE secara default menggunakan port 8006.

Selanjutnya akan muncul tampilan seperti dibawah ini. Kemudian pilih **ADVANCED**.

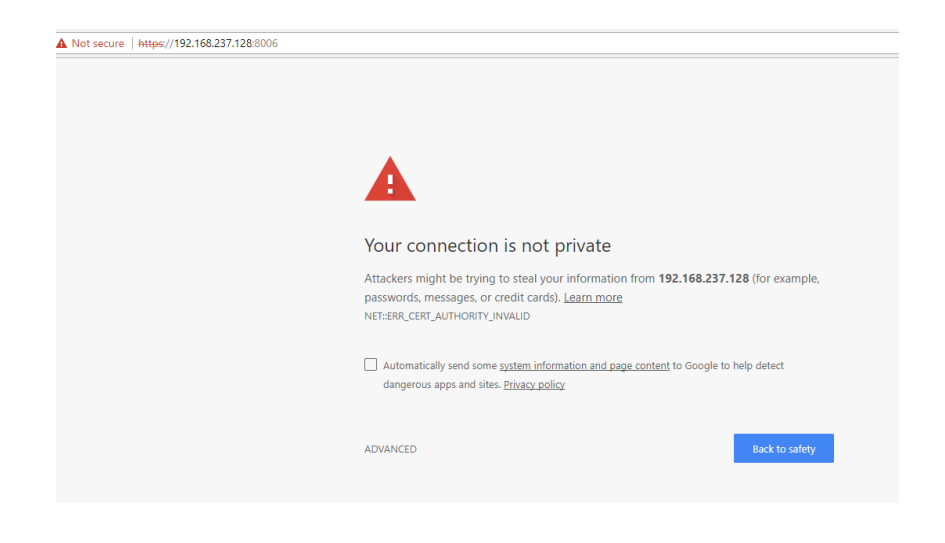

Selanjutnya akan muncul tampilan seperti dibawah ini. Kemudian pilih

**Proceed to 192.168.237.128 (unsafe).**

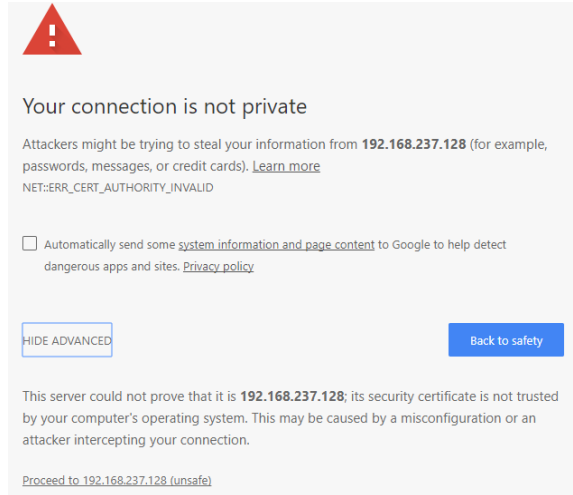

Selanjutnya akan muncul tampilan seperti dibawah ini. Kemudian masukkan **username = root**, dan password diisi sesuai dengan password yang diinputkan saat proses instalasi Proxmox VE.

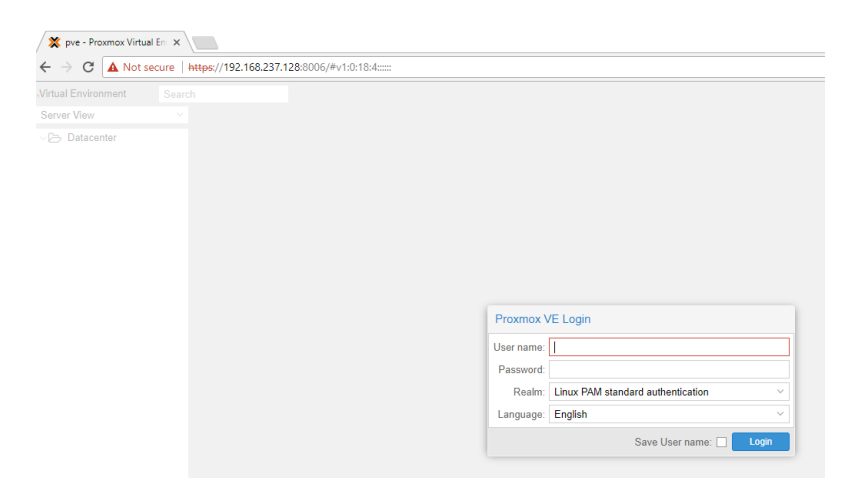

Selanjutnya akan muncul tampilan seperti dibawah ini. Hal ini menandakan bahwa **Proxmox VE berhasil diakses via web**.

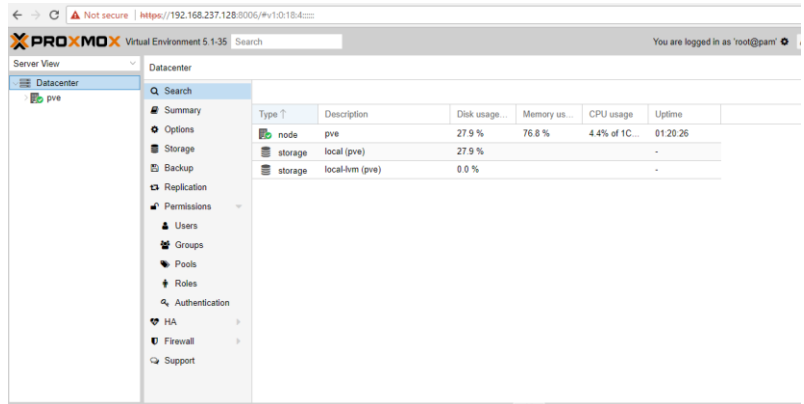

### **6 Tugas Praktikum**

Buatlah laporan dari kegiatan praktikum yang telah dilaksanakan!

### TAHAP 3 : Monitoring Server

#### <span id="page-26-0"></span>**1 Tujuan Praktikum**

Adapun tujuan dari kegiatan praktikum ini adalah sebagai berikut:

- a. Mahasiswa mampu melakukan instalasi dan konfigurasi monitoring server pada linux server.
- b. Mahasiswa mampu melakukan analisa permasalahan pada monitoring server.

#### **2 Tugas Pendahuluan**

- a. Apa yang anda ketahui tentang monitoring server?
- b. Apa saja aplikasi yang dibutuhkan dalam membangun monitoring server?
- c. Apa saja parameter yang perlu diamati dalam melakukan monitoring server?

#### **3 Alat dan Bahan**

Adapun alat dan bahan yang dibutuhkan dalam kegiatan praktikum ini adalah sebagai berikut:

- a. Komputer 1 unit
- b. Jaringan local (LAN)
- c. Software virtual machine (Virtual Box/VMware) dengan linux server d. Aplikasi cacti

#### **4 Dasar Teori**

Monitoring Kinerja Server adalah salah satu fungsi dari management yang berguna untuk menganalisa apakah jaringan masih cukup layak untuk digunakan atau perlu tambahan kapasitas. Sebuah sistem monitoring kinerja server melakukan proses pengumpulan data mengenai dirinya sendiri dan melakukan analisis terhadap data- data tersebut dengan tujuan untuk memaksimalkan seluruh sumber daya yang dimiliki.

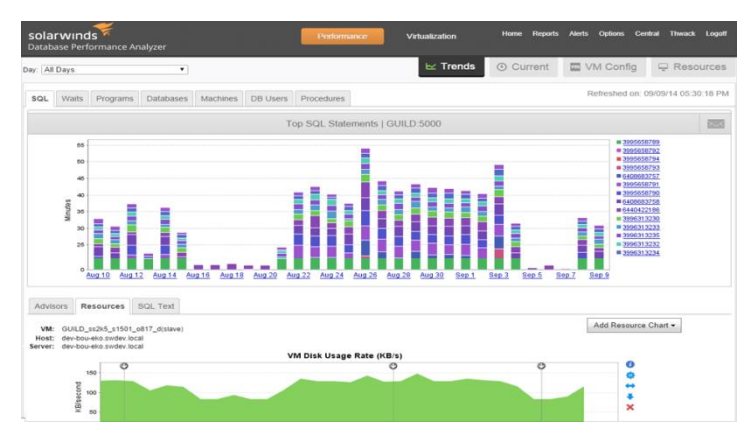

Data yang dikumpulkan pada umumnya merupakan data yang realtime, baik data yang diperoleh dari sistem yang hard real-time maupun sistem yang soft real-time. Sistem yang real-time merupakan sebuah sistem dimana waktu yang diperlukan oleh sebuah komputer didalam memberikan stimulus ke lingkungan eksternal adalah suatu hal yang vital. Waktu didalam pengertian tersebut berarti bahwa sistem yang real-time menjalankan suatu pekerjaan yang memiliki batas waktu (deadline). Di dalam batas waktu tersebut suatu pekerjaan mungkin dapat terselesaikan dengan benar atau dapat juga belum terselesaikan. Sistem yang real- time mengharuskan bahwa suatu pekerjaan harus terselesaikan dengan benar. Sesuatu yang buruk akan terjadi apabila komputer tidak mampu menghasilkan output tepat waktu.

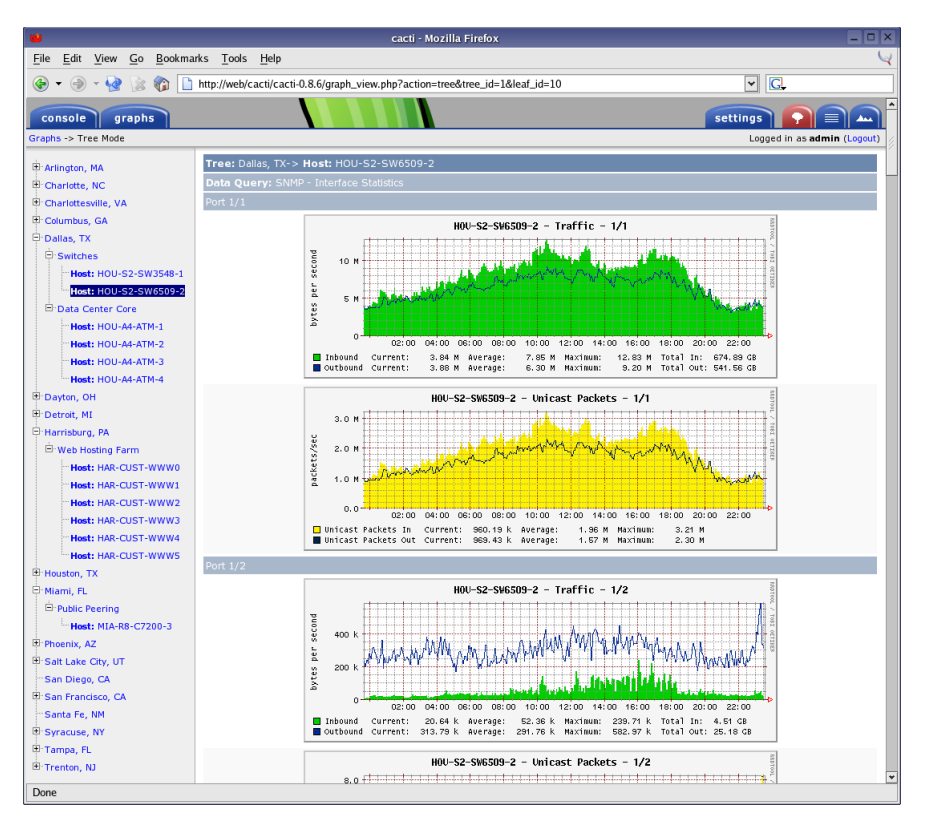

Cacti adalah tool pemantau jaringan dan grafik open-source berbasis web yang dirancang sebagai aplikasi front-end untuk alat logging data standar open-source, RRDtool . Cacti memungkinkan pengguna melakukan polling pada interval yang telah ditentukan sebelumnya dan membuat grafik data yang dihasilkan. Hal ini umumnya digunakan untuk grafik data rangkaian waktu metrik seperti penggunaan CPU load dan bandwidth jaringan.

#### **5 Pelaksanaan**

#### **Praktikum**

#### **a. Instalasi**

Untuk melakukan instalasi cacti, dibutuhkan aplikasi webserver karena cacti

merupakan sistem berbasis web.

Install apache **#yum install httpd httpd-devel**

#### yum install httpd httpd-devel

Install database server **#yum install mariadb-server -y**

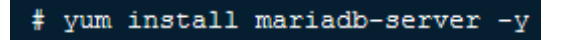

Install PHP

**#yum install php-mysql php-pear php-common php-gd php-devel php php-mbstring php-cli**

yum install php-mysql php-pear php-common php-gd php-devel php php-mbstring php-cli

Install PHP-SNMP **#yum install php-snmp**

yum install php-snmp

Install NET-SNMP **#yum install net-snmp-utils net-snmp-libs**

# yum install net-snmp-utils net-snmp-libs

**Install RRDTool #yum install rrdtool**

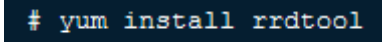

Start service Apache, MySQL dan SNMP **#systemctl start httpd.service**

**#systemctl start mariadb.service**

**#systemctl start snmpd.service**

# systemetl start httpd.service # systemetl start mariadb.service # systemetl start snmpd.service

Agar server Apache, MySQL dan SNMP start saat server booting **#systemctl enable httpd.service**

**#systemctl enable mariadb.service**

**#systemctl enable snmpd.service**

Install Cacti **#yum install cacti**

# yum install cacti

**b. Konfigurasi**

Konfigurasi database **#mysql -u root -p**

**MariaDB [(none)]> create database cacti;** 

**MariaDB [(none)]> GRANT ALL ON** 

**cacti.\* TO cacti@localhost;**

**MariaDB [(none)]> FLUSH** 

**privileges; MariaDB [(none)]>** 

**quit;**

Install tabel cacti pada MySQL **#rpm –ql cacti | grep cacti.sql**

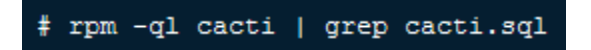

Contoh output:

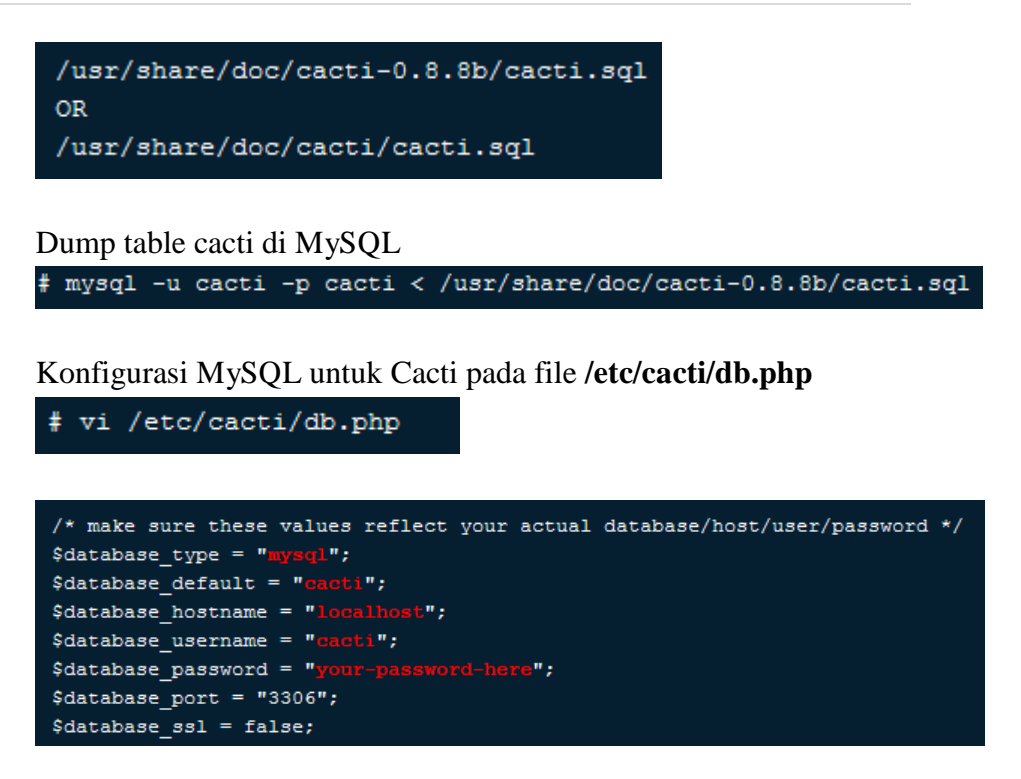

Konfigurasi pengaturan firewall untuk cacti

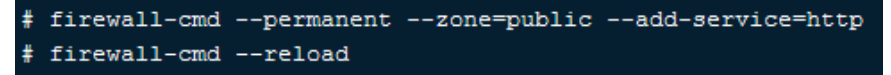

Konfigurasi Apache untuk cacti

# vi /etc/httpd/conf.d/cacti.conf

Berikan ijin pada **IP Network Client** anda (**172.16.16.0/20**)

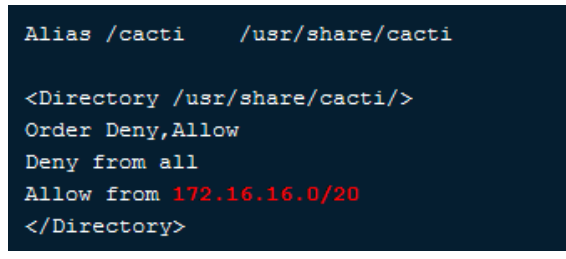

Start service Apache

# systemctl restart httpd.service

Karena cacti akan merekam data berupa grafik maka perlu dilakukan penjadwalan pengambilan data. Penjadwalan dilakukan dengan menggunkana **cron.**

# vi /etc/cron.d/cacti

Ini menunjukkan pengambilan data yang akan dilakukan setiap 5 menit.

 $\#*/5 \times \star \star \star \star$  $\texttt{cacti}$ /usr/bin/php /usr/share/cacti/poller.php > /dev/null 2>&1

#### **c. Pengujian**

Akses cacti melalui komputer client. **httpd://ip\_address\_server/cacti**

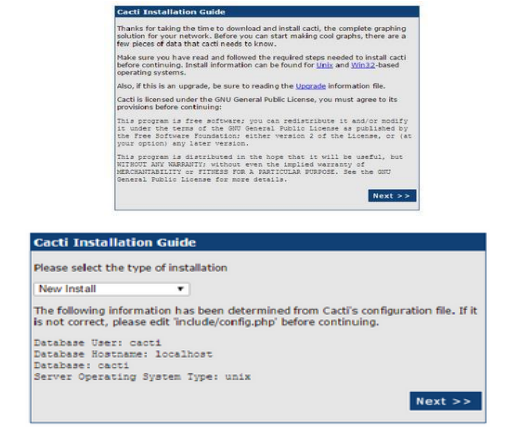

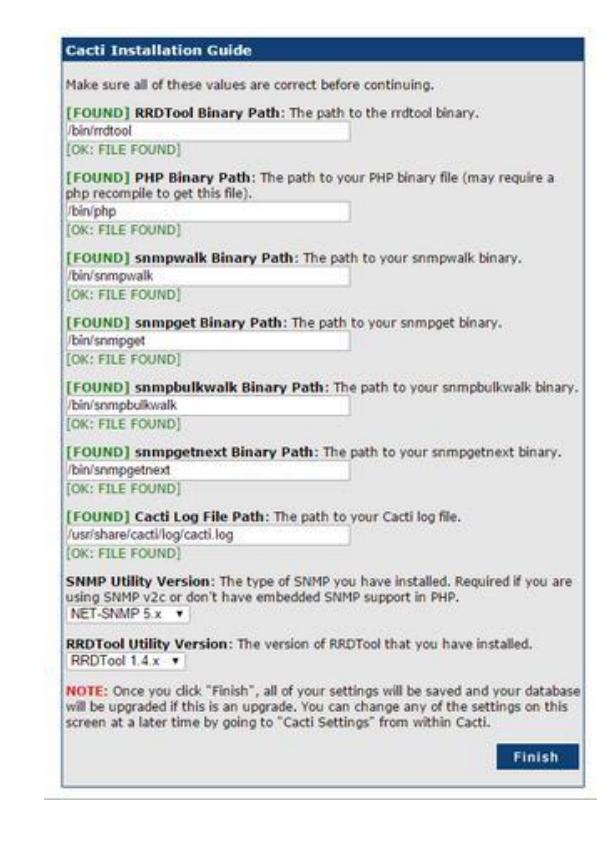

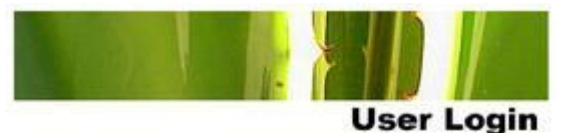

Please enter your Cacti user name and password below:

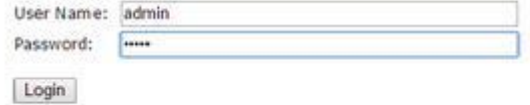

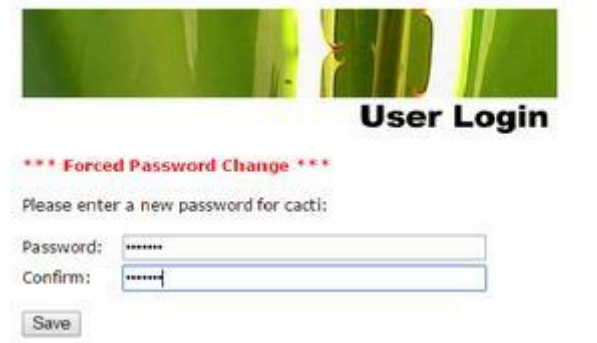

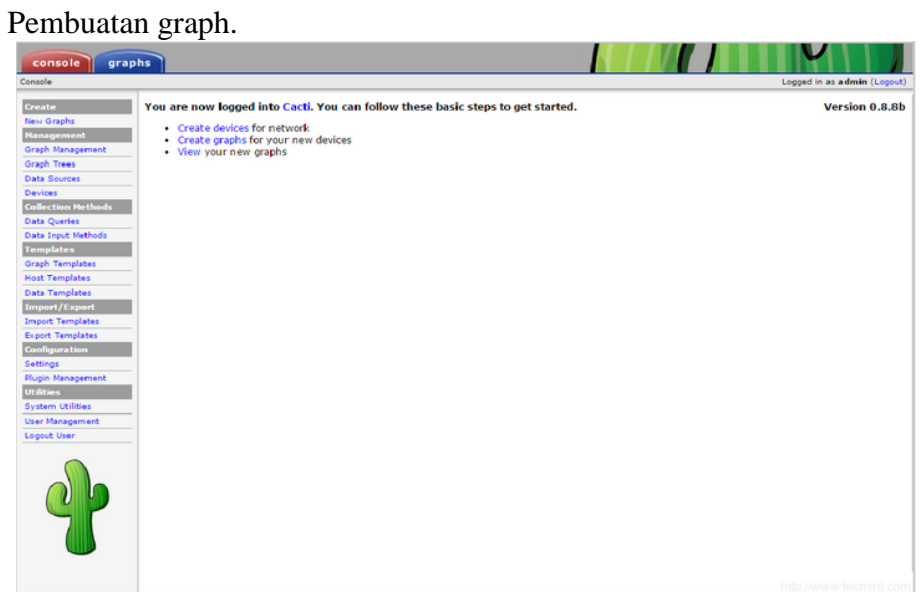

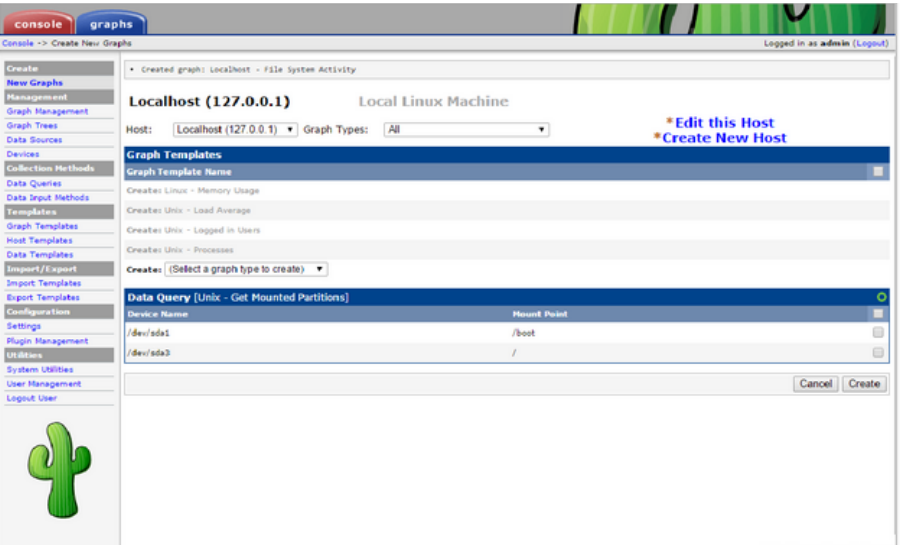

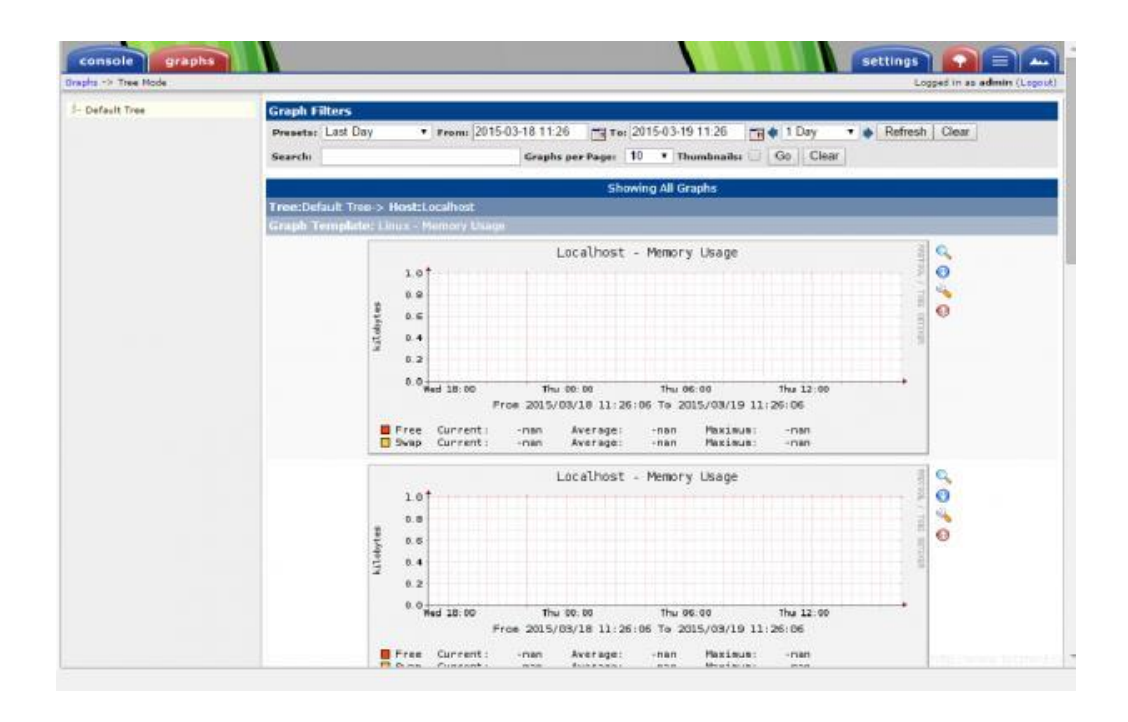

### **6 Tugas Praktikum**

Buatlah laporan dari kegiatan praktikum yang telah dilaksanakan!

### <span id="page-36-0"></span>TAHAP 4 : Administrasi Server Berbasis Web

#### **1 Tujuan Praktikum**

Adapun tujuan dari kegiatan praktikum ini adalah sebagai berikut:

a. Mahasiswa mampu melakukan instalasi dan konfigurasi control panel.

b. Mahasiswa mampu melakukan pengelolaan layanan server berbasis web.

- c. Mahasiswa mampu melakukan backup dan restore layanan server berbasis web.
- d. Mahasiswa mampu melakukan analisa permasalahan pada administrasi server

#### **2 Tugas Pendahuluan**

- a. Apa yang anda ketahui tentang virtualisasi server?
- b. Apa saja aplikasi yang dibutuhkan dalam membangun virtualisasi server?

#### **3 Alat dan Bahan**

Adapun alat dan bahan yang dibutuhkan dalam kegiatan praktikum ini adalah sebagai berikut:

- a. Komputer 1 unit
- b. Jaringan local (LAN)
- c. Software virtual machine (Virtual Box/VMWare) dengan

linux server d. Aplikasi virtualisasi server

e. Aplikasi VESTA CP

#### **4 Dasar Teori**

**5 Pelaksanaan**

#### **Praktikum**

**a. Instalasi**

Untuk mempermudah dalam melakukan pengelolaan terhadap aplikasi berbasis web,

dapat dilakukan dengan menggunakan CPanel. Kali ini akan digunakan CPanel Vesta yang merupakan aplikasi open source.

Langkah-langkah instalasi Vesta CP pada CentOS 7 adalah sebagai berikut:

a. Akses server via remote access

b. Download scripts instalasi Vesta p[ada http://vestacp.com/pub/vst](http://vestacp.com/pub/vst-install.sh)[install.](http://vestacp.com/pub/vst-install.sh)sh

Sebelum melakukan download scripts instalasi, terlebih dahulu perlu dibuatkan direktori untuk menampung hasil download. Dapat dilakukan dengan perintah **mkdir.**

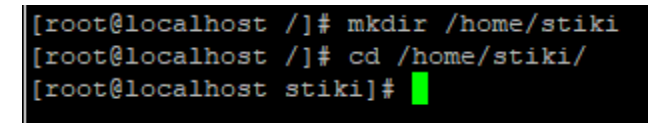

**#curl -O<http://vestacp.com/pub/vst-install.sh>**

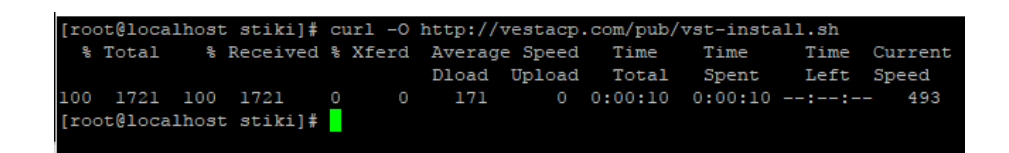

c. Jalankan script yang telah didownload sebelumnya dengan perintah.

**#bash vst-install.sh**

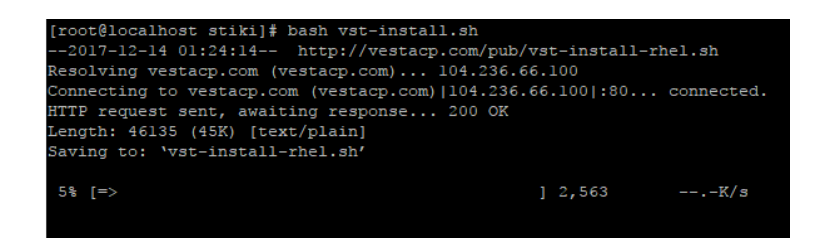

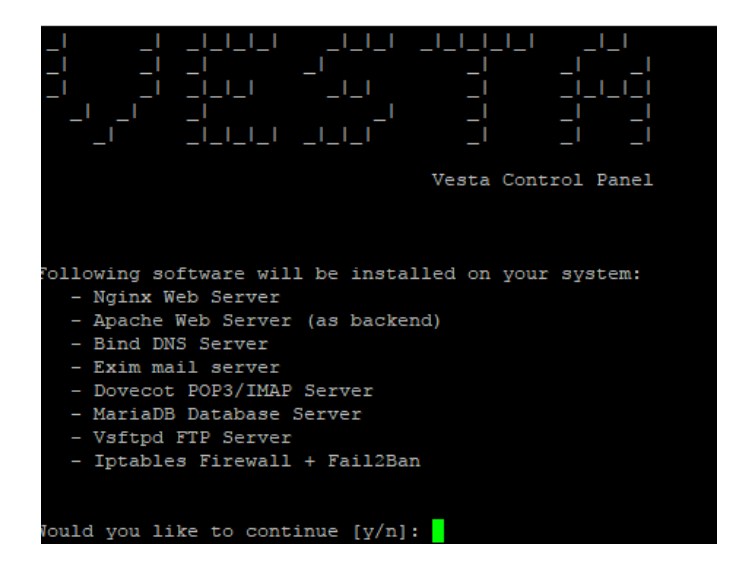

Tekan **y**, Masukkan alamat email, selanjutnya Enter

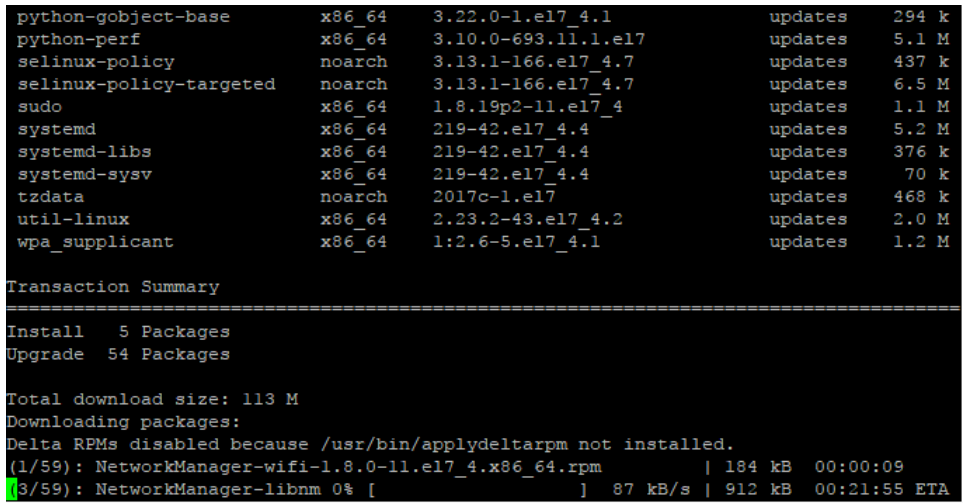

d. Tunggu sampai proses instalasi selesai. Lamanya proses instalasi tergantung pada kecepatan koneksi internet yang dimiliki. Jika sudah selesai maka akan muncul tampilan seperti dibawah ini.

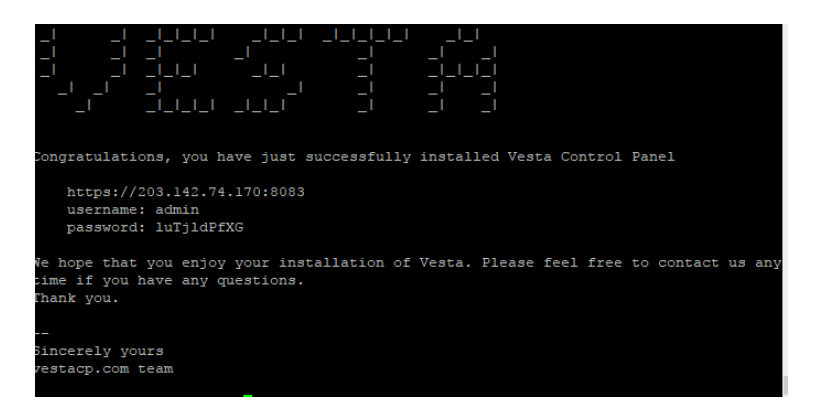

e. Selanjutnya **dari computer client** akses Web Panel Vesta melalui web browser dengan mengetikkan alamat IP server port 8083, contoh: **https://172.20.22.5:8083**

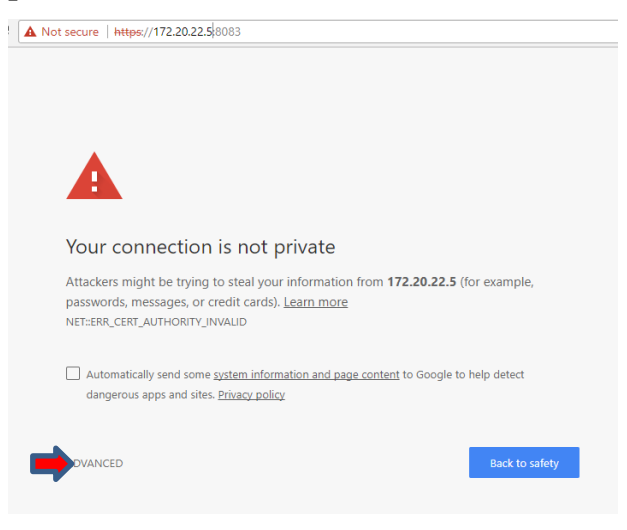

f. Selanjutnya klik **ADVANCED** maka akan muncul tampilan seperti berikut.C A Not secure | https://172.20.22.5:8083

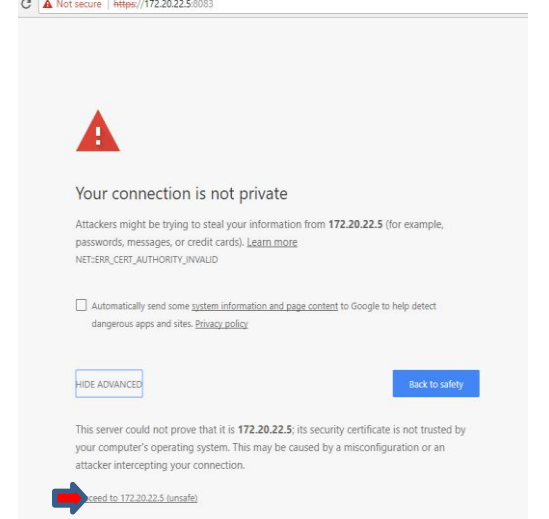

g. Selanjutnya klik **Proceed to 172.20.22.5 (unsafe)** maka akan muncul tampilan seperti berikut. Silahkan login dengan username dan password yang ditampilkan pada bagian akhir proses instalasi.

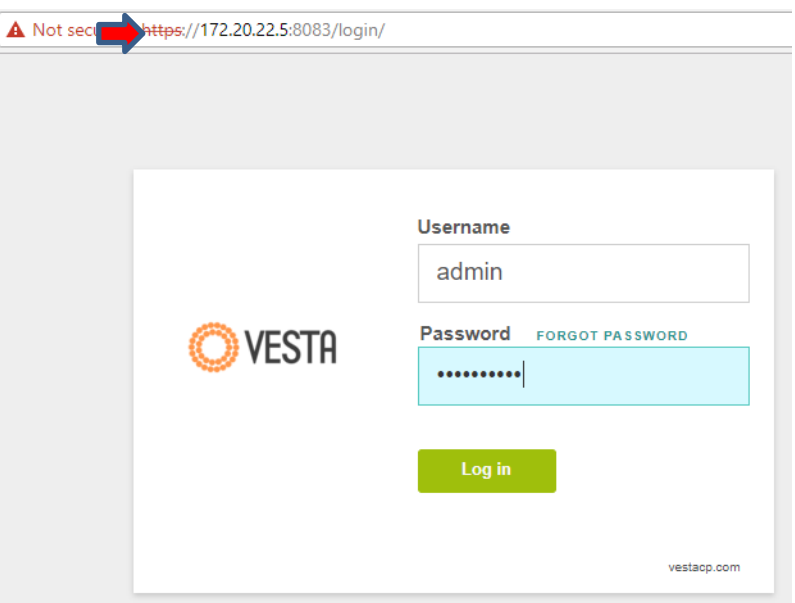

h. Jika login berhasil maka akan muncul tamilan menu utama sebagai berikut.

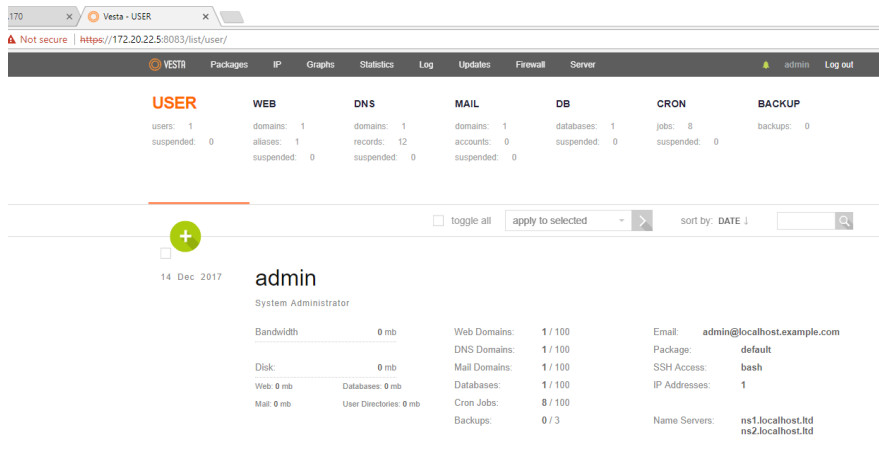

#### **b. Konfigurasi**

#### **Manajemen Web Server Pada Vesta CP**

Skenario: Anda diminta oleh PDAM untuk membangun sebuah web server berbasis CPanel. Silahkan mengikuti konfigurasi dibawah ini.

a. Buatlah Web baru dengan memilih **tanda +** pada menu **WEB.**

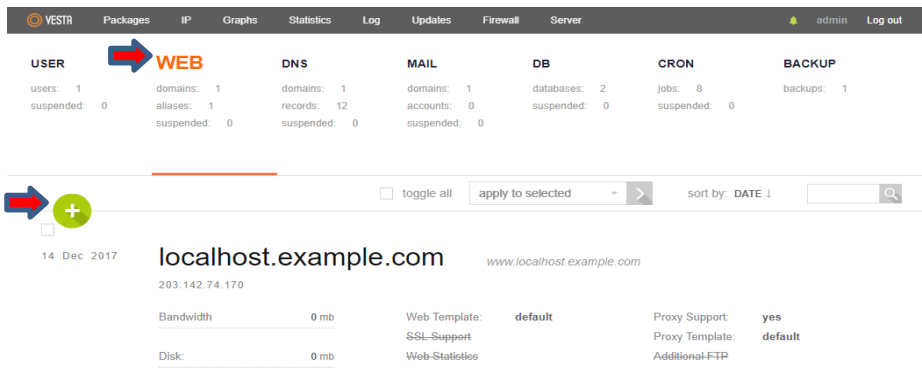

b. Ketikkan domain yang akan digunakan, seperti yang ditunjukkan pada gambar dibawah ini.

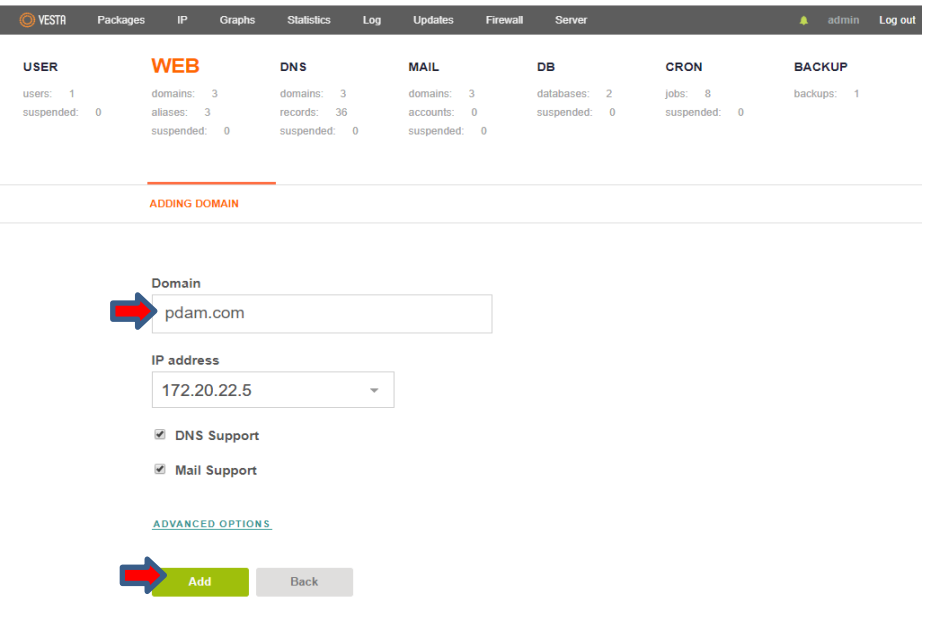

c. Buat user FTP untuk melakukan transfer file web via ftp client dengan memberi **tanda centang** pada **Additional FTP**. Ketikkan username, password, dan email yang akan digunakan. Kemudian pilih **Add**.

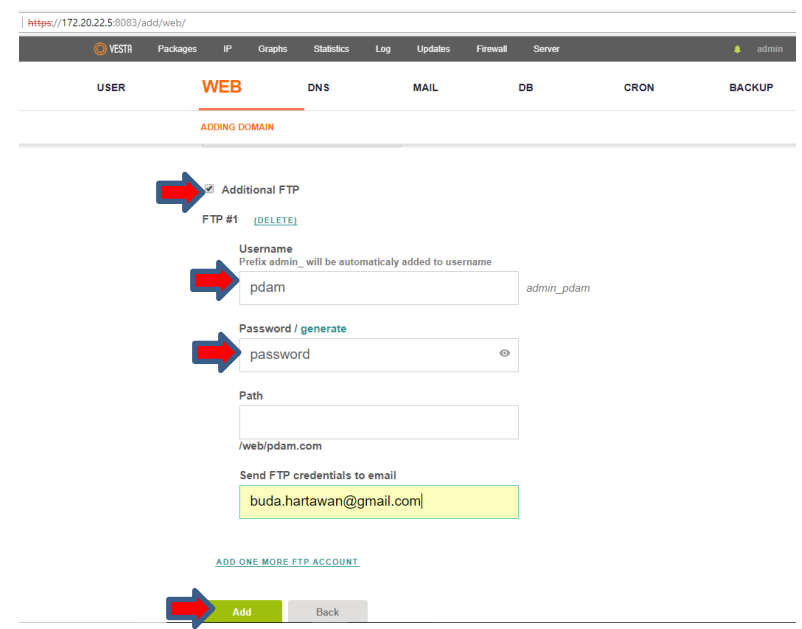

d. Selanjutnya akan muncul tampilan seperti dibawah ini.

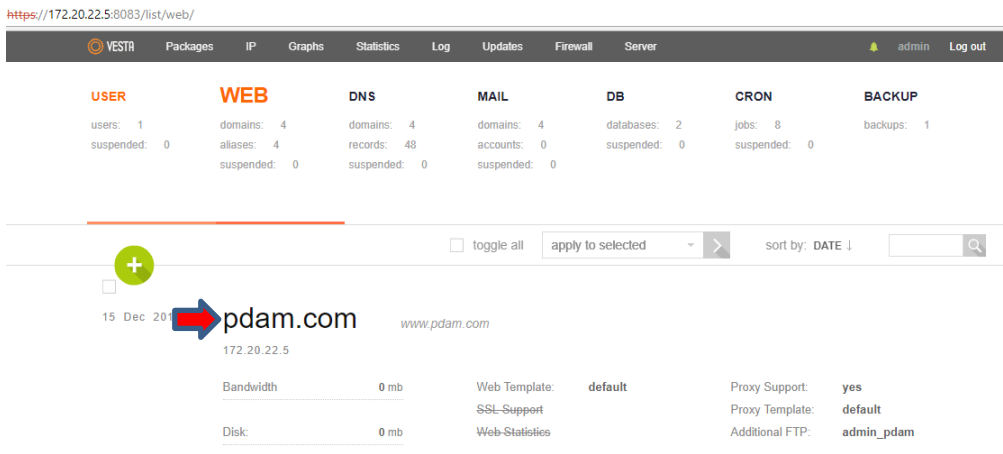

e. Selanjutnya dapat dilakukan **transfer file aplikasi web dari client** menggunakan **ftp client**, kali ini digunakan **WinSCP** pada windows. Kettikkan identitas **hostname, username dan password dari FTP server** yang telah dibuat pada **point c** sebelumnya. Kemudian klik **login.**  $\Box$  $\times$ 

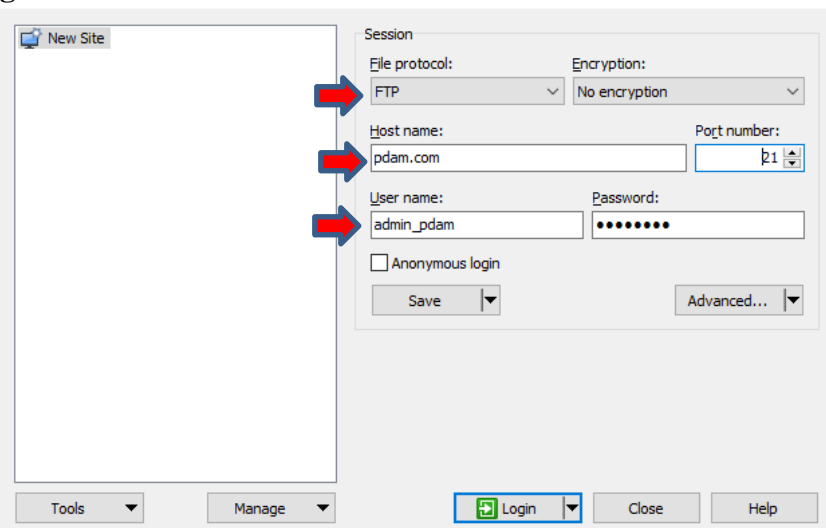

f. Selanjutnya akan muncul tampilan seperti dibawah ini. Copy file aplikasi web yang berada disebelah kiri dengan **mengklik-drag** ke sebelah kanan pada direktori **public\_html.**

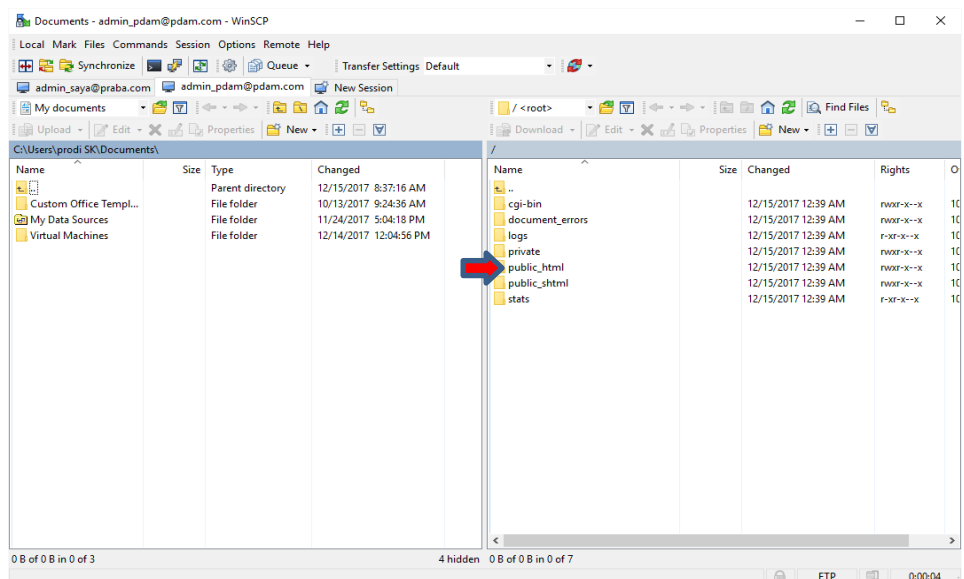

g. Pada contoh kali ini dibuatkan sebuah file php dengan nama **pdam.php**, yang selanjutnya di copy dari kiri ke kanan seperti yang ditunjukkan pada gambar dibawah ini.

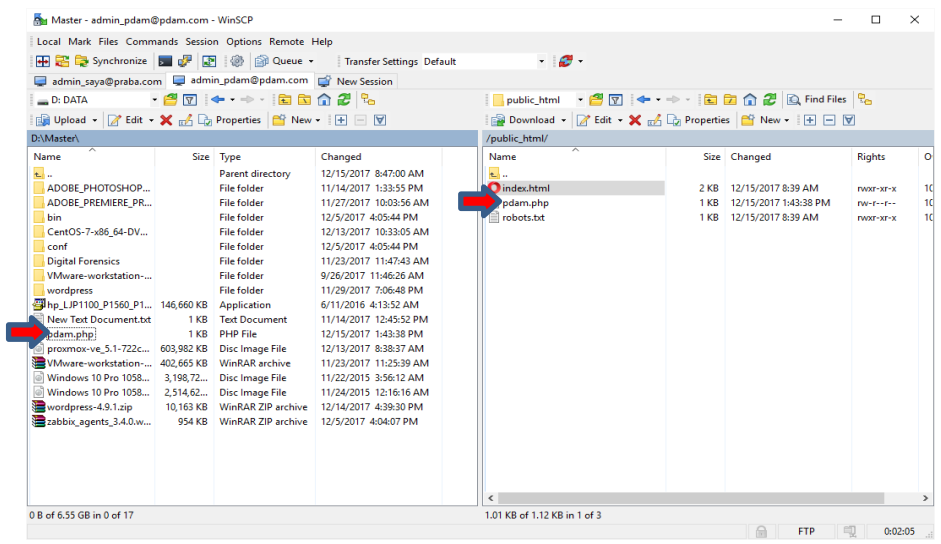

Lakukan konfigurasi untuk **FTP, MAIL, dan Penjadwalan Backup** pada menu dibawah ini.

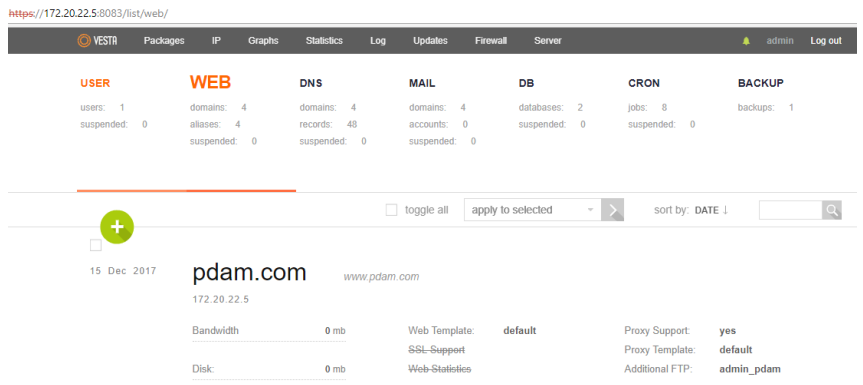

### **c. Pengujian**

Selanjutnya **dari computer client**, silahkan cek hasil copy website yang dilakukan. Pada gambar dibawah ini ditunjukkan bahwa akses terhadap website yang dilakukan telah berhasil dengan mengakses alamat

[www.pdam.com/pdam.php](http://www.pdam.com/pdam.php)

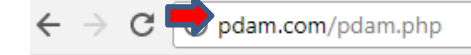

Ini Website PDAM Denpasar

#### **6 Tugas Praktikum**

Buatlah laporan dari kegiatan praktikum yang telah dilaksanakan!

#### <span id="page-46-0"></span>Daftar Pustaka

- 1. Tom Adelstein, Bill Lubanovic, 2007, Linux System Administration, O"Reilly Media. Inc. United States of America
- 2. M. Syafii, 2004. Konfigurasi Server Linux dengan Webmin, Yogyakarta 55281 (ANDI Offset). CV ANDI Offset.
- 3. Purbo W, Onno. Panduan Mudah Merakit dan menginstal server linux.
- 4. John Wiley & Sons, Windows Server Administration Fundamentals, Microsoft, United States.
- 5. Journal relevance, article relevance, report relevance